## Act! 365 - How to import your Google contacts into Act! 365

Last Modified on 01/09/2020 4:02 pm EST

You can import your Google contacts into Act! 365 by using our /import/google API. Before using the API, make sure you sync your Gmail account with Act! 365.

- 1. Visit https://app.act365.com/#/login and log in using your email and password.
- 2. Once you're logged in, click the **Profile** icon to your bottom left corner.
- 3. Click Apps & Integrations.

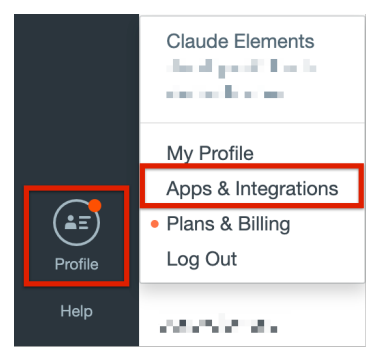

4. Click on the Gmail icon to sync your gmail account with Act! 365.

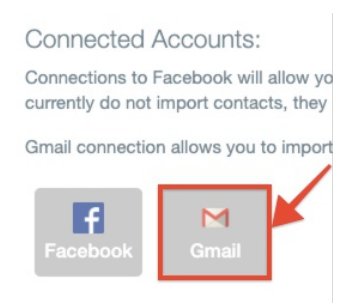

5. Choose the account you want to sync with Act! 365 from the console that appears.

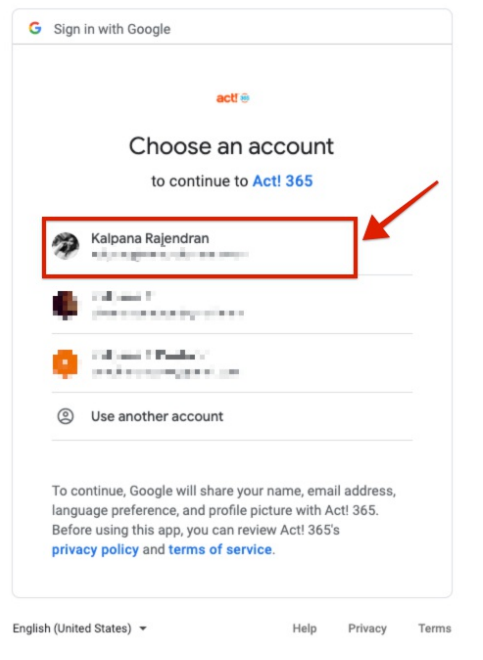

6. Click Allow.

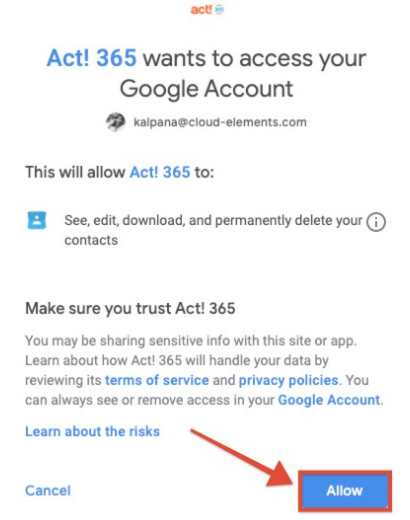

7. Once the connection is made, you can see a check mark across the Gmail icon.

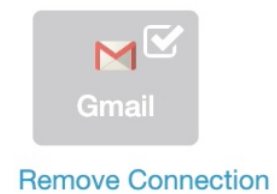

You have now synced your gmail account with Act! 365. You can now import your Google contacts seamlessly.